## ログインIDを新しく追加したい場合の対処方法

## ログインIDを新しく追加したい場合の対処となります。

## 1. リボンメニューのオプションタブから、ユーザ設定をクリックします。

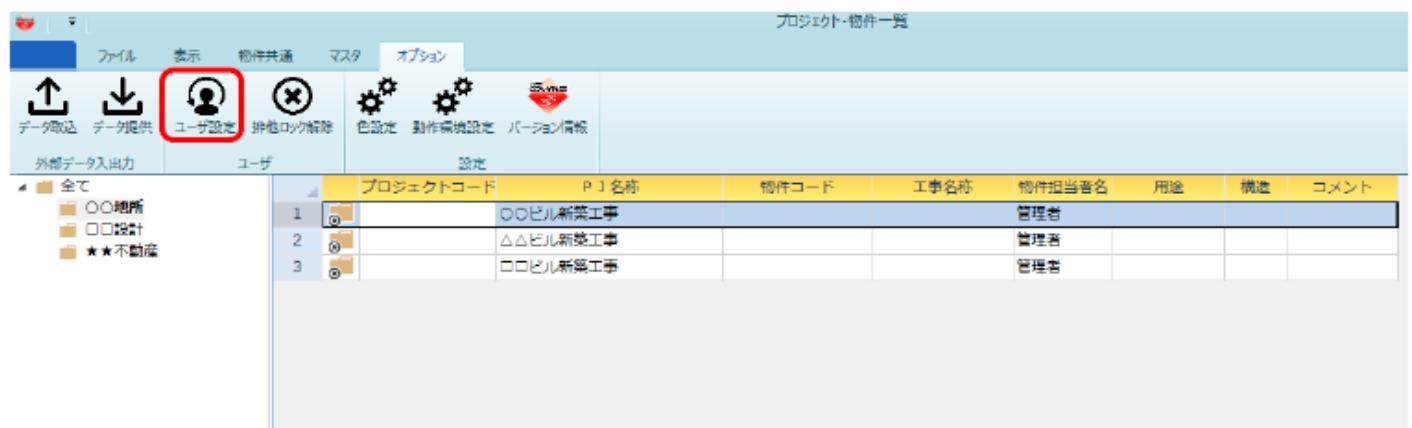

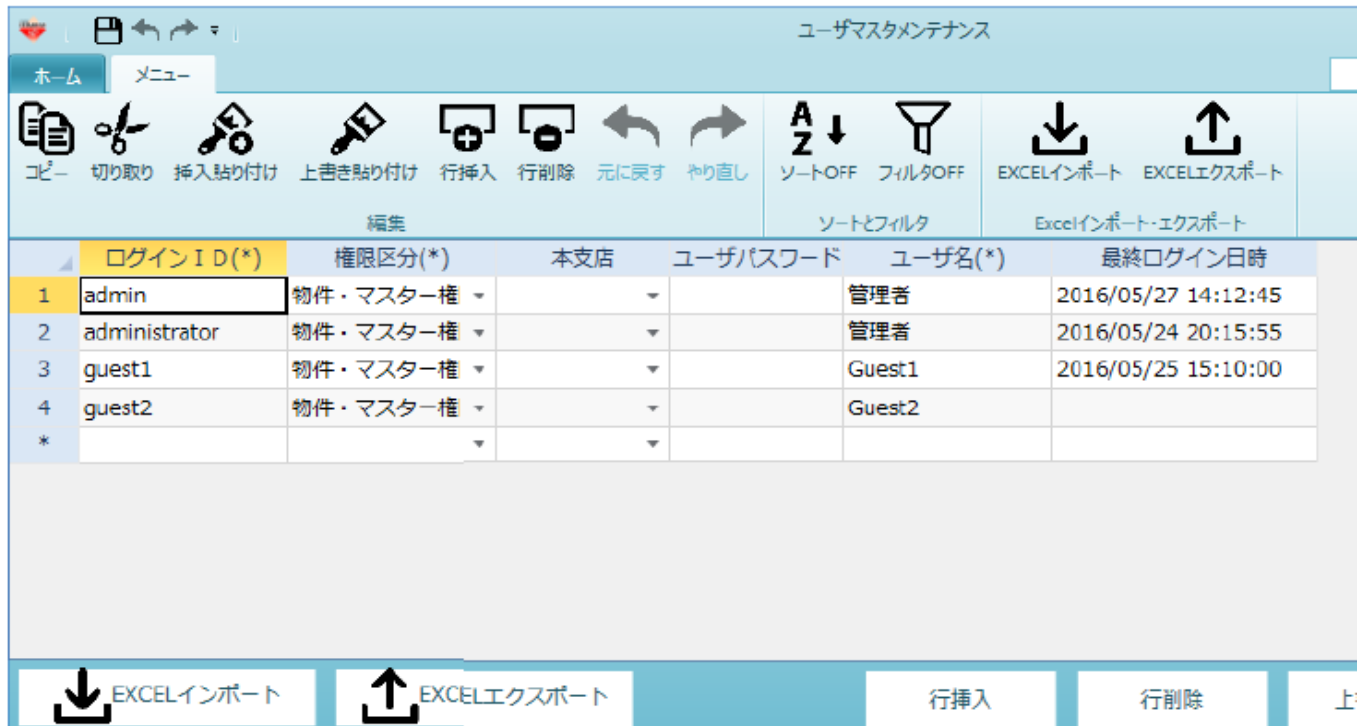

- ① ログインID:追加するログイン名を入力します。
- ② 権限区分:権限を設定します。
- ③ 本支店:所属する本支店を設定します。
- ④ ユーザパスワード:パスワードを設定します。
- ⑤ ユーザ名:ユーザ名を入力します。
- 2. 上書き保存ボタンを押した後に画面を閉じます。
- 3. 追加したログインでログインできるかご確認ください。

## 以上で終了です。

上記手順にて解決できない場合には、弊社窓口までお問合せ下さい。